คู่ มื คู่ อ มื ก า ร รายงานผล การบริหาร ความเ สี่ ย สี่ ง ง า น โครง ก า ร ผ่ าผ่ นระ บ บ

2022

ช่ออุบล บูราณ ้มหาวิทยาลัยเทคโนโลยีสุรนาริ การรายงานการดำเนินงานตามแผนบริหารความเสี่ยงงานโครงการ ผู้รับผิดชอบโครงการสามารถดำเนินการได้ตาม ขั้นตอนดังต่อไปนี้

**ขั้นตอนที่ 1** เข้าสู่ระบบการจัดทำแผนและรายงานผลการบริหารความเสี่ยง โดยเข้าหน้าเว็บไซต์ ส่วนแผนงาน [http://web.sut.ac.th/dpn/](http://web.sut.ac.th/dpn/%20%20เมนู) เมนูหลัก **"RM SUT"**

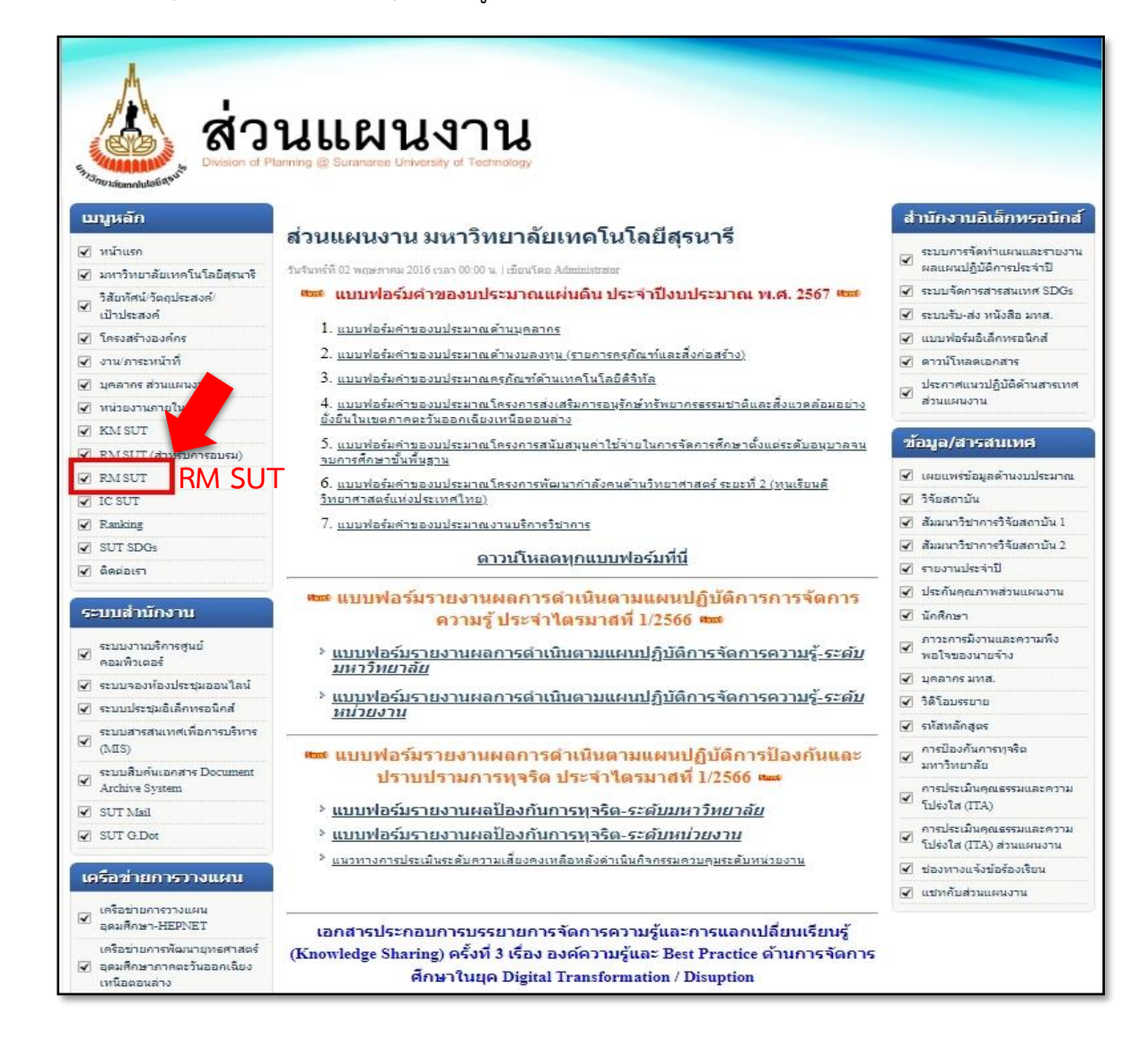

**ขั้นตอนที่ 2** เข้าสู่หน้า **"ระบบความเสี่ยงหน่วยงาน/โครงการ"** ให้ใส่รหัสเพื่อเข้าสู่ระบบ

**User : …………... (รหัสประจำตัวพนักงาน)**

**Password : ……… (เลข 4 ตัวท้ายบัตรประชาชน)**

และคลิกเข้าสู่ระบบ

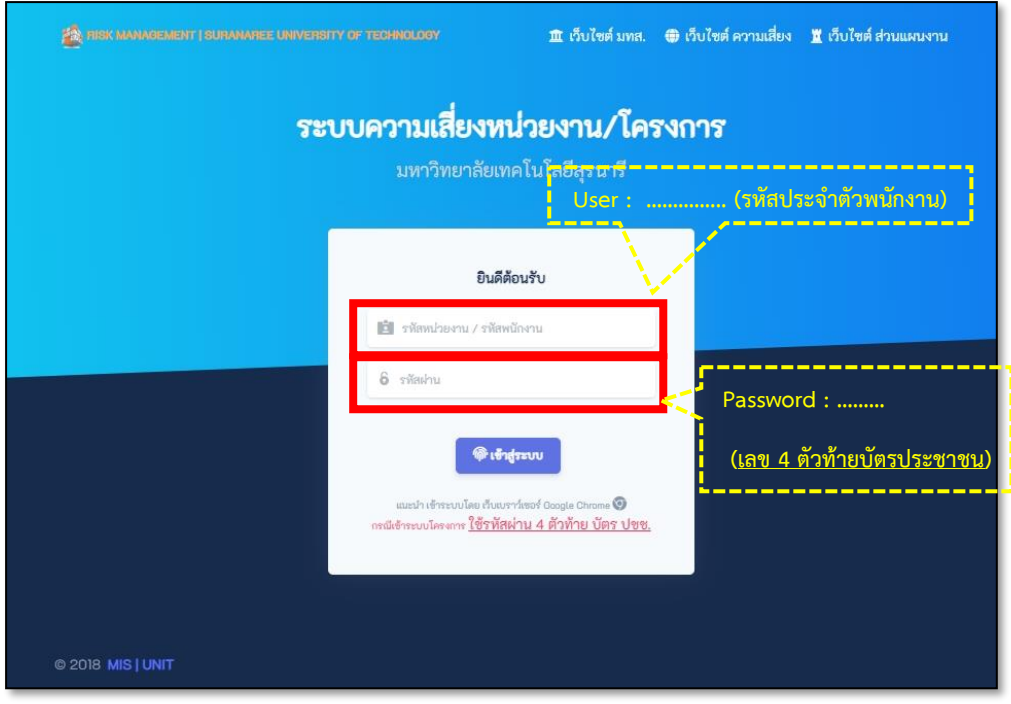

**ขั้นตอนที่ 3** เข้าสู่หน้า **"หน้าหลักสรุปประเด็นความเสี่ยงรายปีงบประมาณ (ระบบ PBM)**" ให้ทำ การ*เลือกปีงบประมาณที่จะดำเนินการรายงานผล*

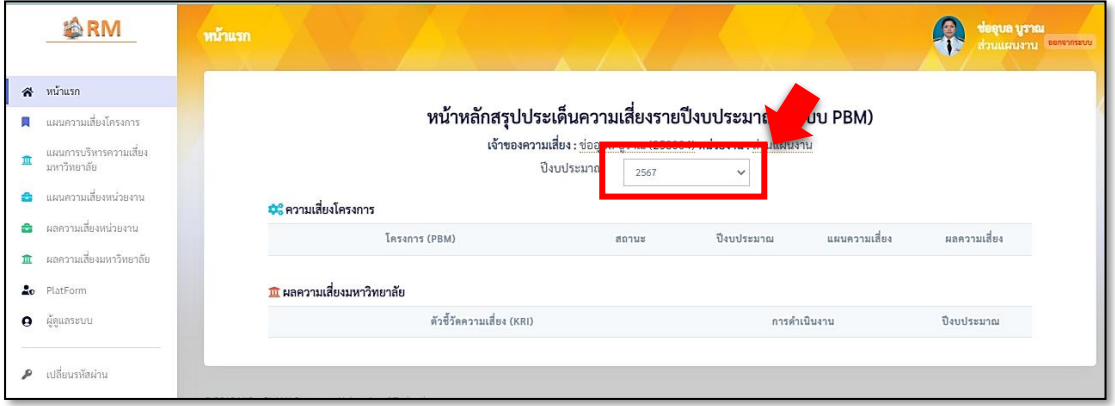

## **จะปรากฎชื่องานโครงการทั้งหมดที่รับผิดชอบเป็นหัวหน้าโครงการ**

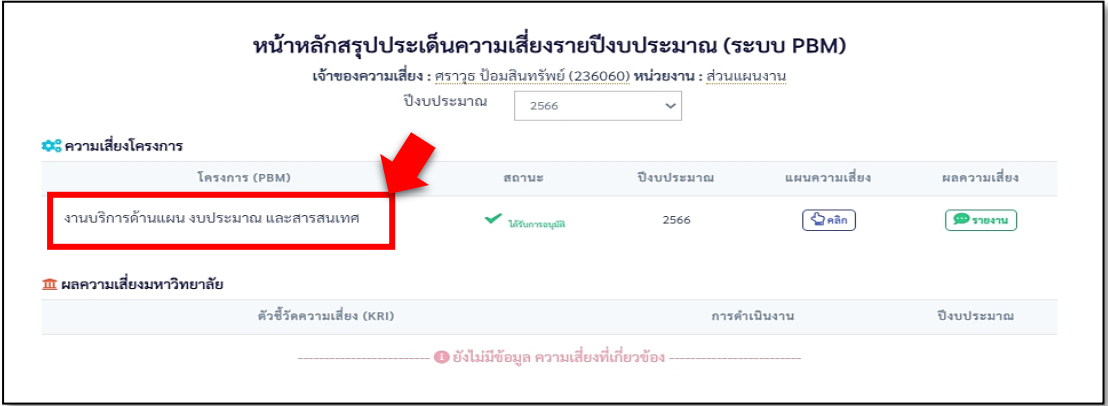

**ขั้นตอนที่ 4** เข้าสู่การรายงานผลการดำเนินงานตามแผนบริหารความเสี่ยง โดยคลิกปุ่ม **"รายงาน"** ด้านขวามือของแต่ละแผนความเสี่ยง (รายงานให้ครบทุกแผนความเสี่ยง)

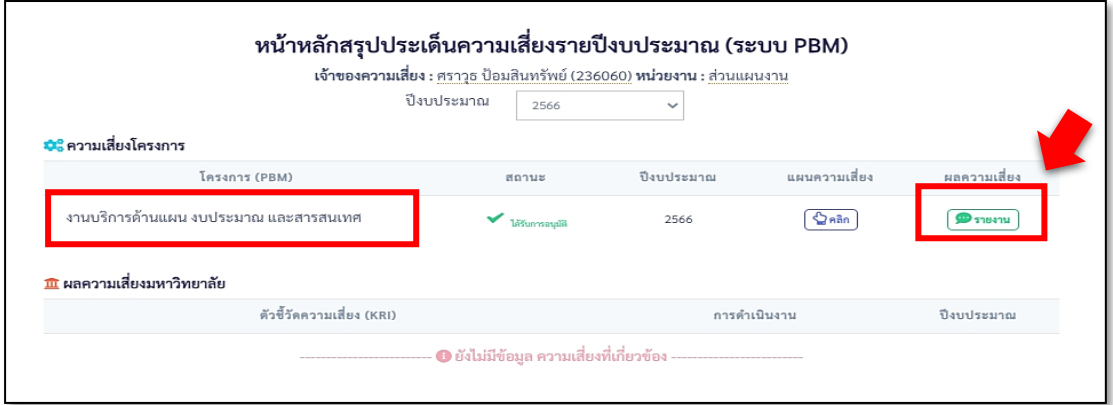

4.1 จะปรากฏตัวชี้วัดพร้อมเป้าหมายการดำเนินงานที่ได้กำหนดไว้ในแผนบริหารความเสี่ยง งานโครงการ ให้ดำเนินการดังนี้

 $\Large{\textcircled{\textbf{1}}}$  ใส่ผลการดำเนินงานในช่อง Q1-Q4 <u>(เฉพาะไตรมาสที่มีการติดตามผลและให้ระบุเป็นค่าสะสม</u>)

② รายละเอียดผลการดำเนินงาน : **ให้ระบุความก้าวหน้าของการดำเนินงานแต่ละไตรมาส อย่างต่อเนื่องแม้ยังไม่ถึงกำหนดการรายงานผลตามเป้าหมายที่กำหนดไว้ก็ตาม**

 $\overline{(3)}$  ประเมินระดับความเสี่ยงหลังการดำเนินกิจกรรมควบคุม (ศึกษาแนวทางการประเมินระดับ ความเสี่ยงจำแนกตามประเภทความเสี่ยงที่กำหนดได้ที่เมนูเอกสารที่เกี่ยวข้อง "แนวทางการประเมิน ระดับความเสี่ยงคงเหลือหลังดำเนินกิจกรรมควบคุม")

 $\left( \widehat{4}\right)$  ระบุปัญหาที่เกิดขึ้นในการดำเนินงาน หรืออุปสรรคที่พบ และเสนอแนวทางแก้ไข

 $\overline{\textbf{(5)}}$  เมื่อดำเนินการรายงานผลครบทุกรายการข้างต้น ให้กำหนดสถานการณ์ดำเนินงานเป็น "ดำเนินการแล้วเสร็จ"

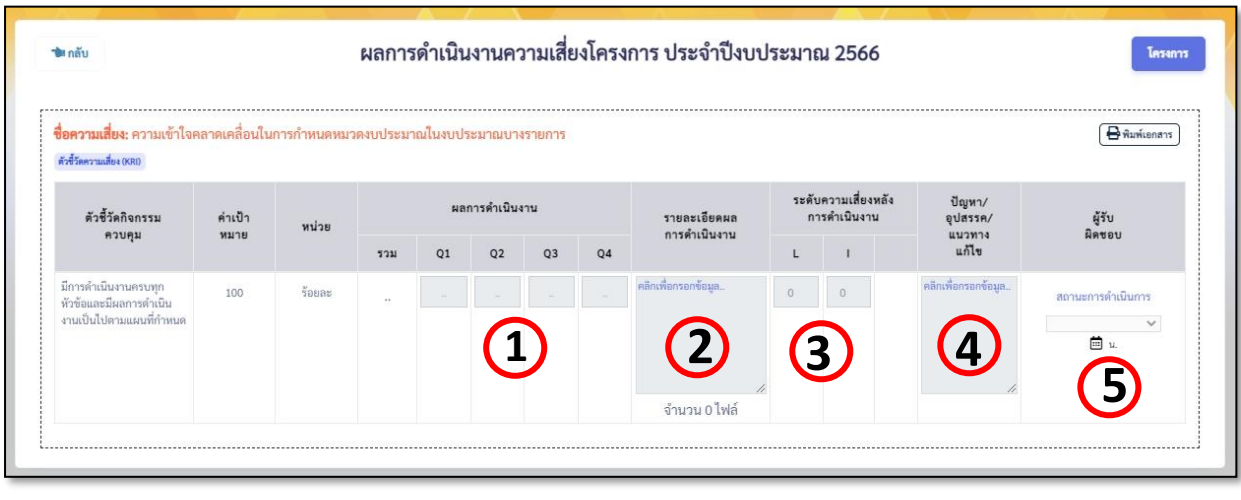

…………………………………………………………………………………..